# **K** Electrolux **Schritt für Schritt zu mehr Profit**

Electrolux B2B Portal Schnellanleitung

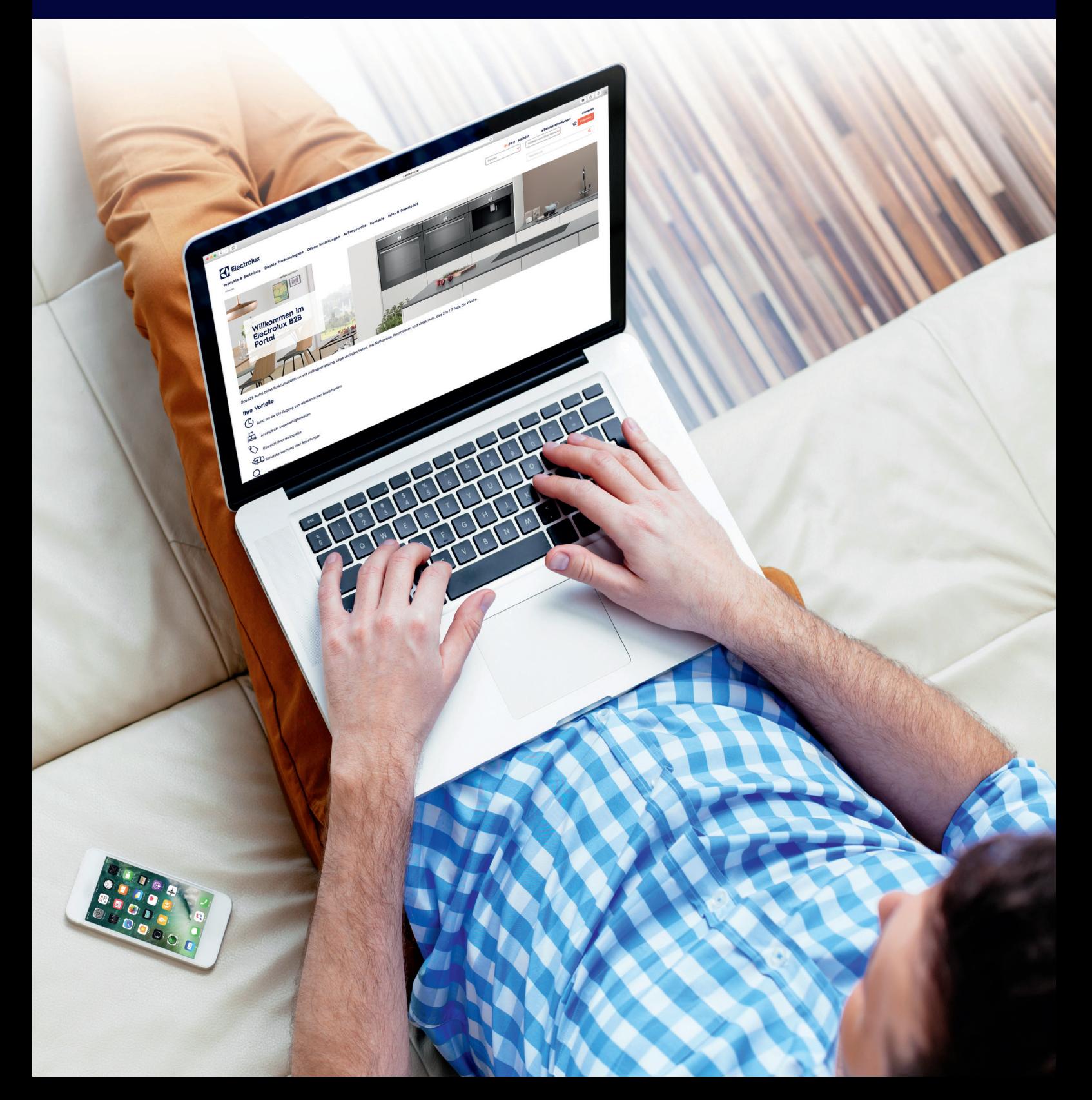

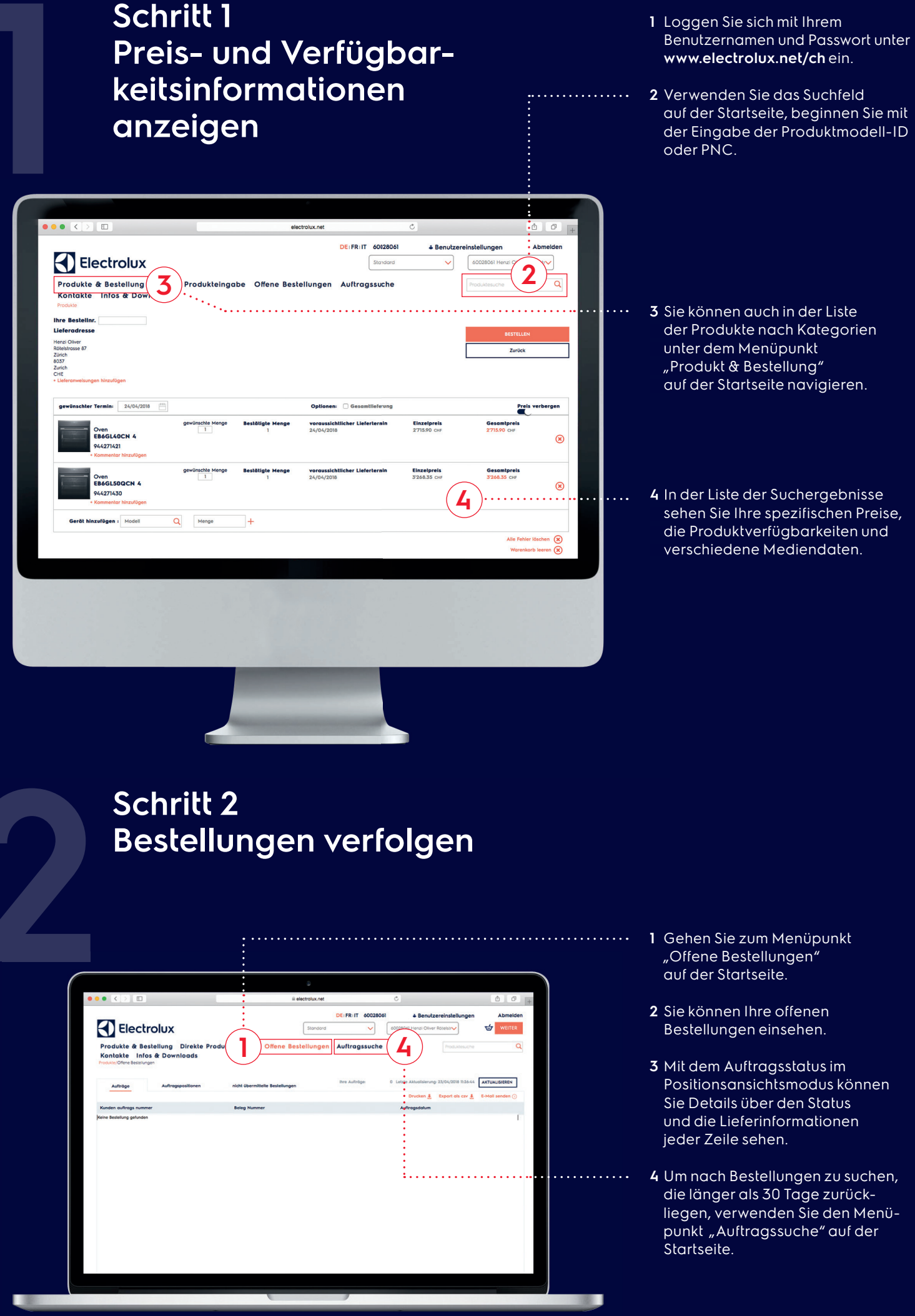

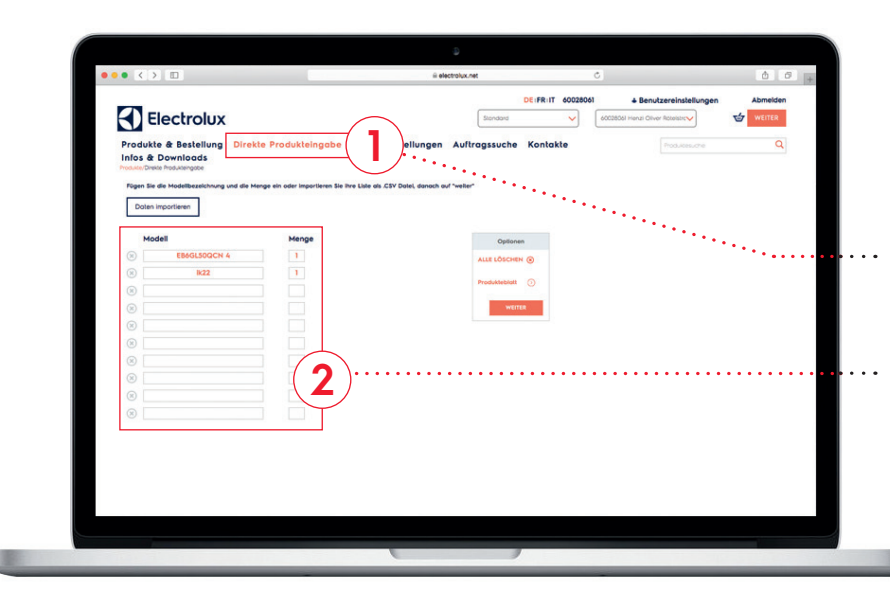

## **Schritt 3 Eine Bestellung aufgeben**

- **1** Gehen Sie zum Menüpunkt "Direkte Produkteingabe" auf der Startseite.
- **2** Geben Sie die Artikelbezeichnung und Menge ein und klicken Sie auf "Weiter".
- **3** Sie können auch nach Kategorien navigieren und diese in den Warenkorb legen.

### **Schritt 4 Produktinformationen und Mediendaten**

- **1** Suchen Sie nach dem Produkt oder navigieren Sie nach Kategorie zur Produktliste.
- **2** Sie landen auf einer Produktlisten seite, die Sie nach verschiedenen Produktspezifikationen filtern können.
- **3** Sie gelangen auf die Produktseite, wo Sie alle Marketing-Inhalte, Grafiken, technische Spezifikationen und Benutzerhandbücher einsehen können.

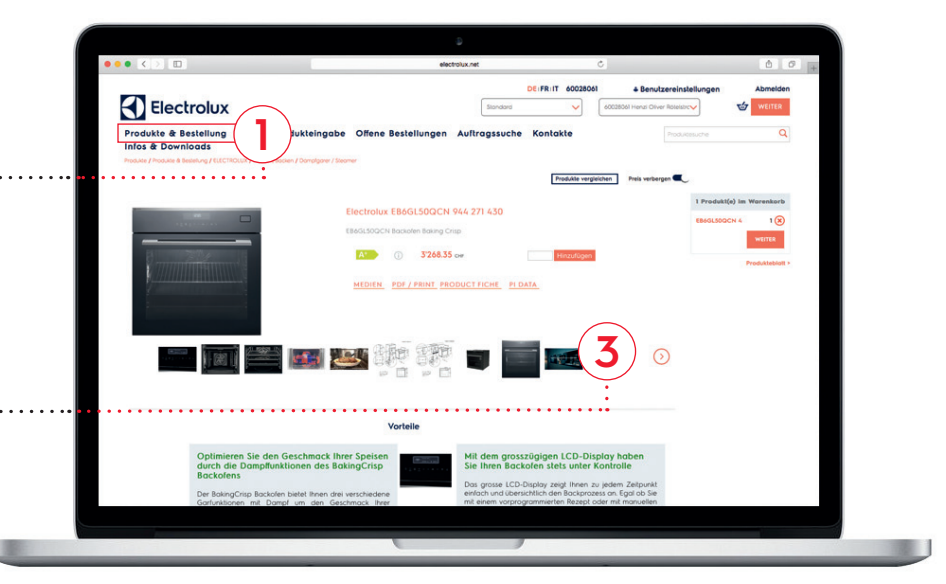

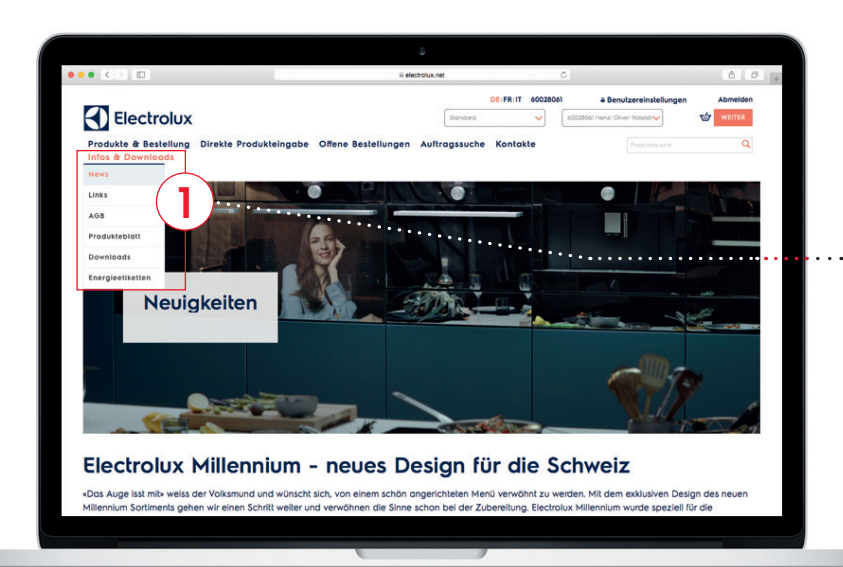

## **Schritt 5 Infos und Downloads**

**1** Unter dem Menüpunkt "Infos & Downloads" finden Sie neben generellen News auch unsere AGBs, wertvolle Links und verschiedene Download-Dateien wie z. B. POS Material, Logos, Stammdaten, IDM Daten, Preislisten und Kataloge.

# **Wichtige Informationen für Administratoren**

Einfacher Umgang mit dem Administrator-Account

Pro Firma kann jeweils ein Administrator-Account vergeben werden. Über diesen Account können weitere Benutzer / User für Mitarbeiter des Unternehmens hinzufügt oder gelöscht werden.

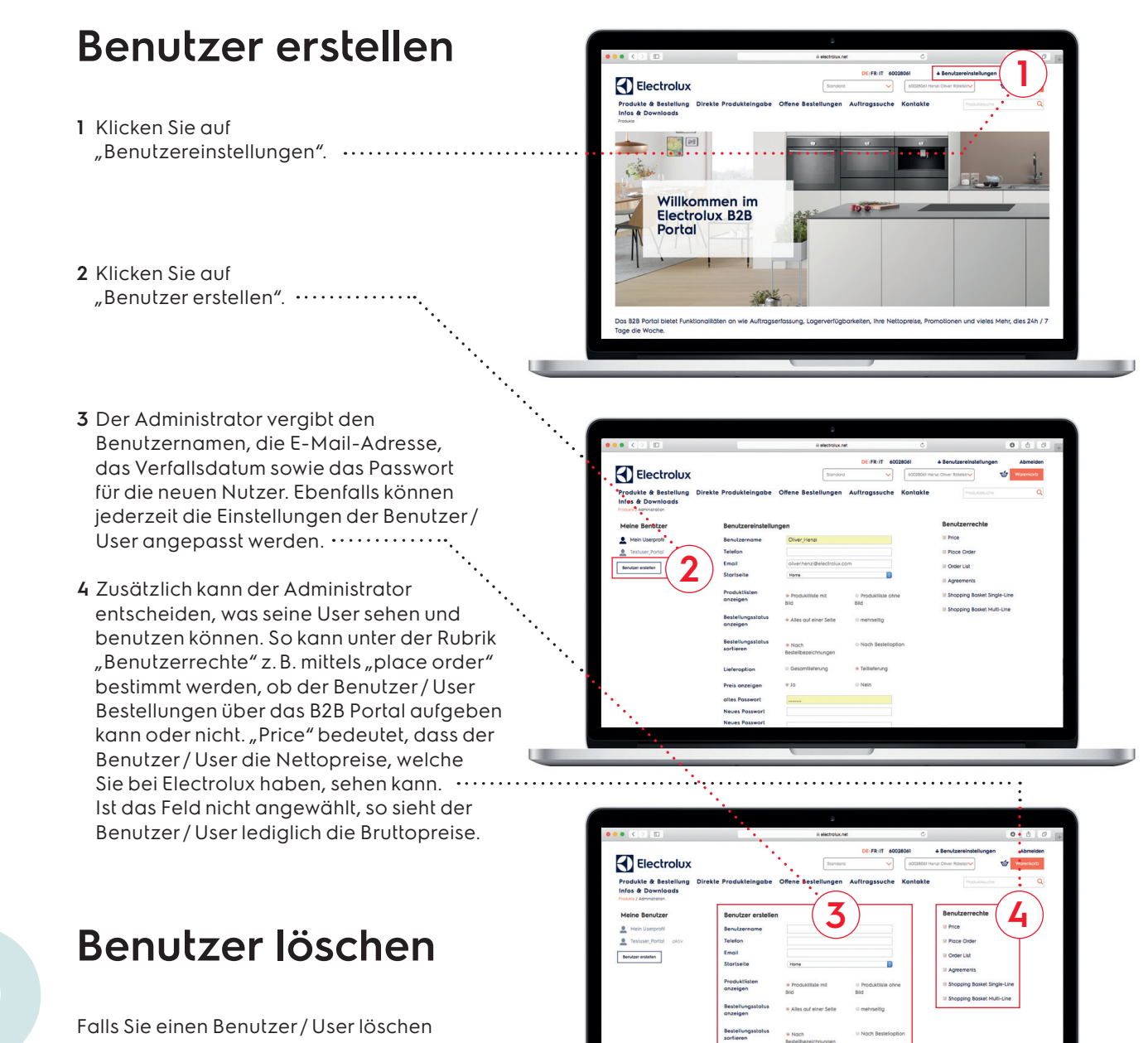

möchten, schreiben Sie bitte ein E-Mail an b2b.switzerland@electrolux.com und geben uns den zu löschenden Namen an. Electrolux wird den gewünschten Benutzer / User umgehend löschen.

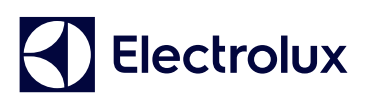